# LG OPTIMUS

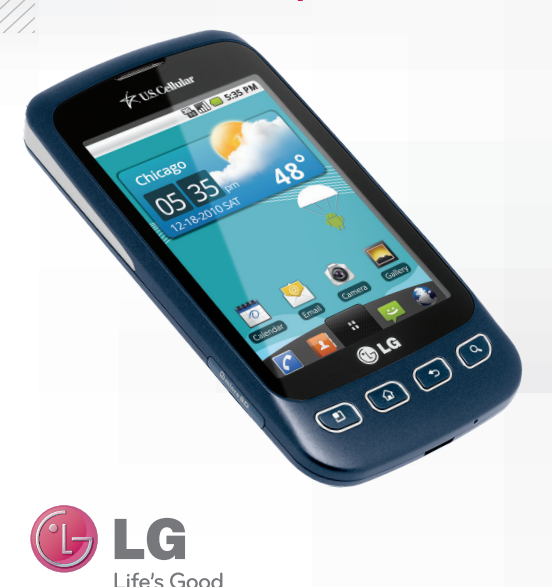

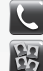

Make a Phone Call/ Send a Message

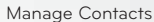

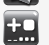

- Customize
- Your Phone
- Adjust Sound **Settings**

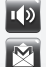

陳

 $\overline{\mathbf{Q}}$ 

Set Up Gmail™

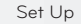

Set Up Email

Download an App

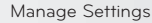

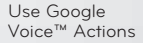

*Bluetooth*® Pairing

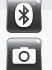

Take a Picture/Video

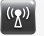

Use Wi-Fi®

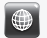

Browse the Web

lgusa.com/OptimusU

# QUICK START GUIDE QUICK START GUIDE

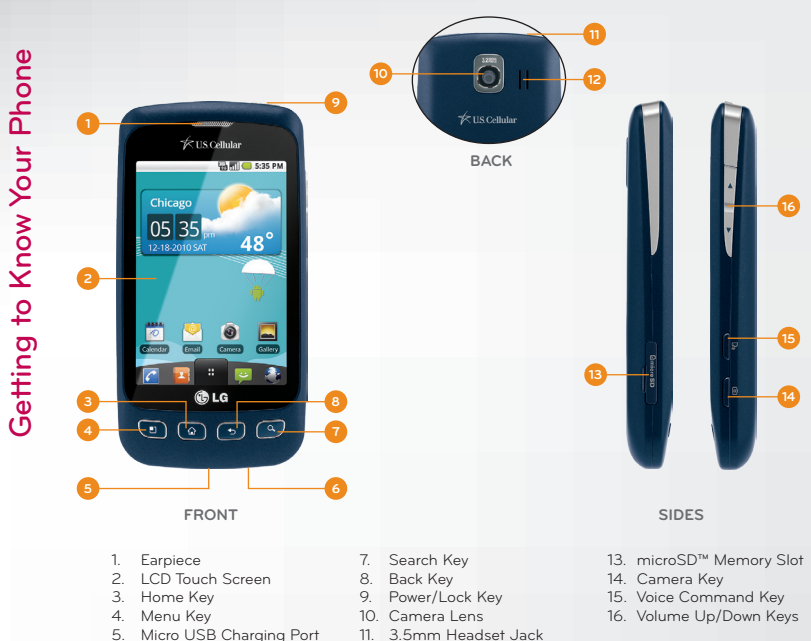

6. Microphone

- 11. 3.5mm Headset Jack
- 12. Speaker

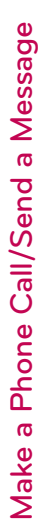

Optimus U's responsive touch screen makes dialing phone numbers and sending text messages quick and easy.

# **Make a Phone Call**

- 1. From the Home screen, touch the **Phone icon** .
- 2. Dial a number with the virtual keypad or touch **Contacts** to access your contact list.
- 3. Touch the **Call icon**

#### **Send a Message**

1. From the Home screen, touch the **Messaging icon** .

.

- 2. Touch **New message** .
- 3. Enter a number in the **To field** or touch the **Contacts icon of** to access your contact list.
- 4. Touch the **Type to compose field** and enter your message.
- 5. Touch **Send** .

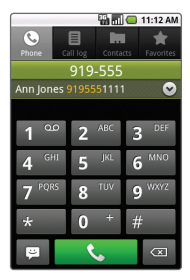

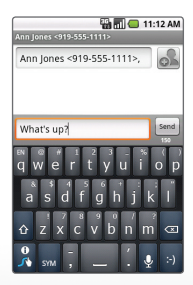

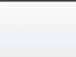

Your Optimus U has room for an unlimited number of contacts (dependent on available memory). Guard that information against loss by copying your contacts to a microSD card.

# **Add Contact**

- 1. From the Home screen, touch the **Contacts icon** .
- 2. Press **D** > New contact.
- 3. Enter the contact's information. Touch  $\bigoplus$  to add information fields. When you're finished, touch **Done**.

# **Edit Contact**

- 1. From the Contacts screen, touch a contact name.
- $2.$  Press  $\Box$   $>$  Edit contact.
- 3. Touch **Done** to save your changes.

# **Back Up Contacts**

- 1. From the Contacts screen, press **In > More**.
- 2. Touch **Import/Export** > **Export to SD card**.
- 3. Touch the contacts you wish to export, or press  $\blacksquare$  > **Select all**. Touch **Done**.

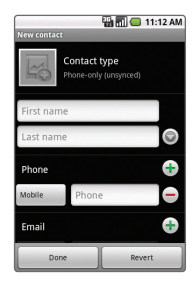

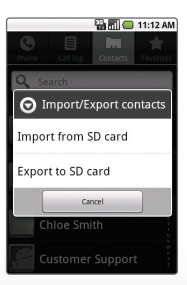

4. Touch **OK**.

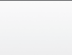

Add shortcuts, favorites, apps, and widgets to your choice of five or seven home screens, and add live wallpaper for a moving, interactive background. Organize your Optimus U to fit your lifestyle! **Add Home Screens/Widgets** 

- 1. From the Home screen, press **U** > **Home settings**.
- 2. Touch **7** > **OK** .
- 3. Swipe to an empty home screen and then press and *hold* an empty part of the screen.
- 4. Touch a category, and then select an item from the list.

#### **Change Wallpaper**

- 1. From the Home screen, press > **Wallpaper** .
- 2. You may set wallpapers, your own photos, or live wallpapers as your background. Touch **Wallpaper gallery** .
- 3. When you find wallpaper you like, simply touch **Set wallpaper** .

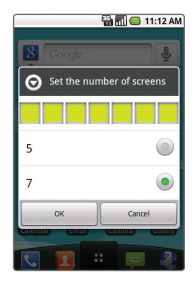

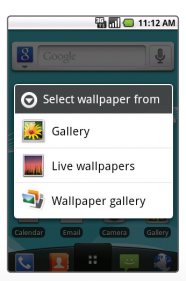

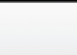

Adjust sound settings and make your Optimus U suit your style with unique ringtones for incoming calls and notifications.

- 1. From the Home screen, press **D** > Settings.
- 2. Touch **Sound**.
	- • Under **General**, you may adjust silent mode, vibrate mode settings, and ringtone, media, and alarm volumes.
	- Change phone and notification ringtones under **Incoming calls** and **Notifications**.
	- • Under **Feedback**, you may adjust dial pad sounds, choose to hear sound when making selections or unlocking the touch screen, and enable or disable haptic feedback.

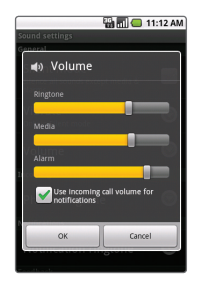

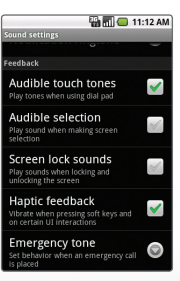

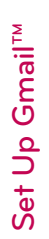

In addition to providing mobile access to your Gmail inbox and syncing your Gmail contacts, setting up a Google™ account on Optimus U will allow you to take advantage of many of your phone's other great features, such as Google Talk™ and Android™ Market.

# **Sign in to a Google Account**

- 1. From the Home screen, touch the **Launcher icon** > **Gmail**.
- 2. Read the information and touch **Next** to continue.
- 3. Touch **Sign in**. (You may also create a Google Account if you don't yet have one. Just touch **Create** and follow the on-screen steps.)
- 4. Enter the username and password associated with your Google Account and touch **Sign in** again.
- 5. Touch **Finish setup**.
- 6. Once syncing is complete, touch **Gmail** to access your inbox. Touch an email to read it, or press  $\blacksquare$  for more options.

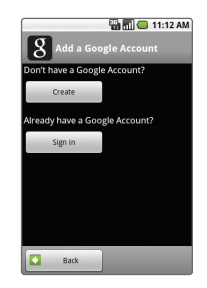

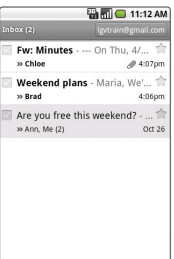

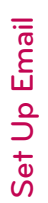

Leave your laptop at home—Optimus U provides support for Exchange accounts and a variety of POP3/IMAP accounts.

- 1. From the Home screen, touch **Email**.
- 2. Enter your email address and password, and then touch **Next**.
- 3. Some popular email services will prompt you with customized setup prompts. For all other accounts, you must choose whether you're setting up a POP3, IMAP, or Exchange account. Steps may vary from this point depending on which account type you choose.
- 4. To set up an Exchange account, you'll need to enter your company's domain, password, and server address. (Consult your IT department for more information.) When you're ready, touch **Next**.
- 5. Adjust your account options and then touch **Next**.
- 6. You may rename your account. Touch **Done**.

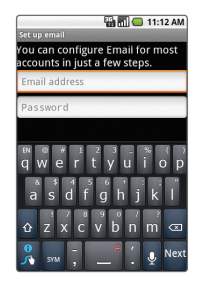

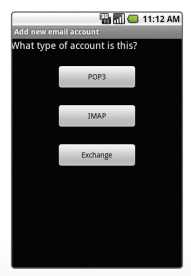

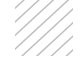

With thousands of apps available in Android Market you're sure to find just the right one for every need. Find apps for organization, shopping, communication, and more, or download a game to enjoy a little downtime.

- 1. From the Home screen and with a Google Account already set up on your phone, touch the **Launcher icon** > **Market** .
- 2. Read the Terms of Service and touch **Accept** .
- 3. You can browse featured apps, select a category, or search for an app. To search, touch the Search icon Q, enter the search term, and touch the **Search icon** again.
- 4. Touch an app to view details.
- 5. Touch **Buy** (paid apps) or **Install** (free apps). (To purchase a paid app, you'll need to set up a payment method with Google Checkout™.)
- 6. Read the application access information and touch **OK** .
- 7. Once the app has been downloaded and installed, you can find it in the Downloads section of the Launch Screen.

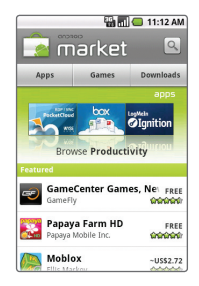

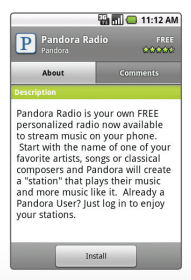

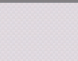

Optimus U features a control panel that is accessible by swiping down on the bar at the top of the screen. This helpful panel lets you enable or disable *Bluetooth*, Wi-Fi, and more.

- Touch  $\blacksquare$  to switch to and from Vibrate Mode.
- Touch  $\hat{\boldsymbol{\epsilon}}$  to enable or disable Wi-Fi.
- Touch **8** to enable or disable *Bluetooth*.
- Touch  $\ddot{\bullet}$  to enable or disable GPS and Location On.
- Touch  $\rightarrow$  to enable or disable Airplane Mode.

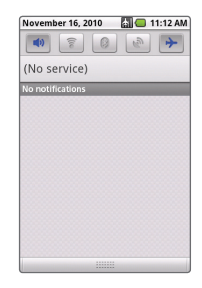

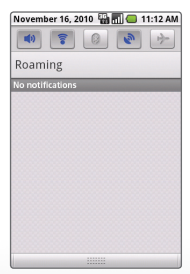

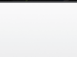

Just touch the **Voice Search icon**  $\psi$  and say a command:

- • To send a text message, say "**Send text to [recipient] [message]**." For example, "Send text to Chloe Smith I'll be there in fifteen minutes."
- • To get directions, say "**Navigate to [address/city/ business namel.**" For example, "Navigate to 101 Peach Street." or "Navigate to the Getty Center."
- • To place a call, say "**Call [contact name] [phone type]** " or "**Call [business name] [location]**." For example, "Call Ben Davis mobile," or "Call Sal's Deli Minneapolis."

Many other Voice Actions are available, such as visiting a website, viewing a map, or listening to music. Learn more by touching **Voice Search** on your phone or visiting google.com/mobile/ voice-actions.

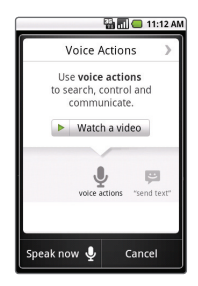

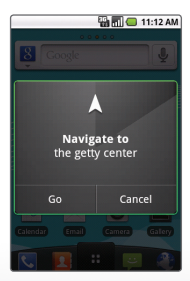

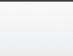

Bluetooth<sup>®</sup> Pairing *Bluetooth*® Pairing Take advantage of the freedom of *Bluetooth* wireless technology with Optimus U.

- 1. From the Home screen and with the device you wish to pair with in pairing mode,\* press  $\blacksquare$ .
- 2. Touch **Settings** > **Wireless & networks**.
- 3. Touch **Bluetooth** to turn *Bluetooth* power on.
- 4. Touch **Bluetooth settings** > **Scan for devices**.
- 5. Touch the name of the device you wish to pair with.
- 6. Touch **Pair** to pair and connect.

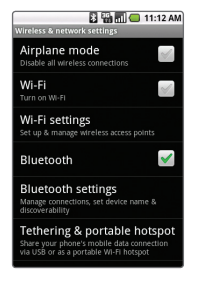

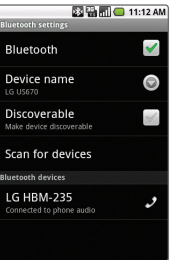

\*Please consult the documentation included with the *Bluetooth* device for information on placing the device into pairing mode.

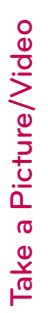

Capture every moment with Optimus U's 3.2 megapixel camera and camcorder, and then share your photos and videos via multimedia messages, email, or your favorite social network.

# **Take a Picture**

- 1. From the Home screen, press  $\Box$ , and then rotate the phone for a landscape view.
- 2. Adjust zoom, brightness, and other customizable settings by touching the screen to bring up the controls. When you're ready, press  $\mathbf{a}$ .
- 3. Touch **Share** and select a destination from the list.

### **Record a Video**

- 1. From the Home screen, press  $\overline{\bullet}$ , and then rotate the phone for a landscape view.
- 2. Switch to the camcorder by dragging the **Mode icon** to Video mode.
- 3. Press  $\frac{1}{2}$  to begin recording. Press  $\frac{1}{2}$ again to stop recording.
- 4. Touch **Share** and select a destination from the list.

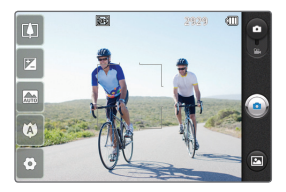

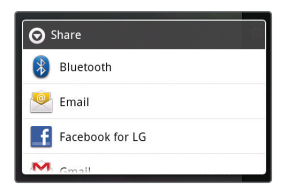

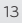

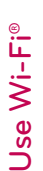

Optimus U's Wi-Fi capability lets you browse the web wherever you find a wireless signal—at home, work, and even the airport.

#### **Connecting to a Network**

- 1. From the Home screen, press **U** > Settings > **Wireless & networks**.
- 2. Touch **Wi-Fi**. Once enabled, touch **Wi-Fi settings**.
- 3. Optimus U will automatically search for available networks. Touch a network name.
- 4. Touch **Connect**. If the network requires a password, enter it and then touch **Connect**.

#### **Connecting via Browser Login**

- 1. From the Home screen and with Wi-Fi enabled, touch the **Browser icon**
- 2. Follow the on-screen prompts to connect to Wi-Fi.

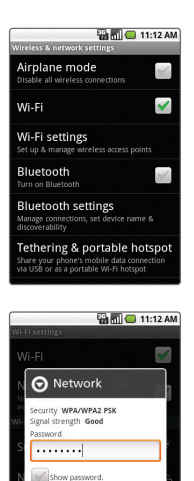

Cancel

Connect

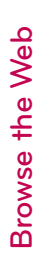

Surf the web with Optimus U's full HTML browser and bookmark your favorite sites for easy access in the future!

- 1. From the Home screen, touch the **Browser icon** .
- 2. Touch the **URL field** and enter an address with the virtual keyboard. When you're finished, touch **Go**.
- 3. To bookmark a page, touch the **Bookmark icon**
- 4. Touch **Add**.
- 5. You may edit the bookmark's name and location. When you're ready, touch **OK**.

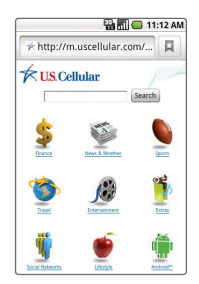

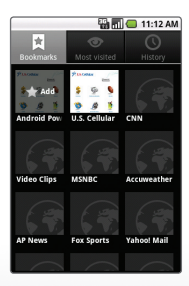

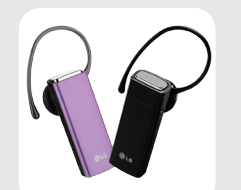

*Bluetooth* Headset (HBM-235 – Purple and Black)

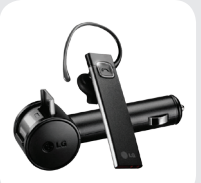

*Bluetooth* Headset with Vehicle Power Charger (HBM-585)

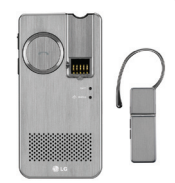

*Bluetooth* Headset with Speakerphone/Solar Charging Cradle (HBM-810)

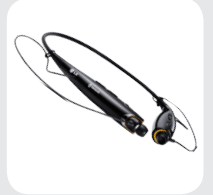

*Bluetooth* Stereo Headset (HBS-700)

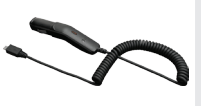

Vehicle Power Charger

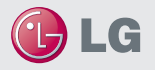

Maximize your phone with these cutting-edge accessories at **lgusa.com/OptimusU**

All materials in this quide including, without limitation, the design, the text, and any marks are the property of LG Electronics, Inc. Copyright @ 2010 LG Electronics, Inc. ALL RIGHTS RESERVED. Features and specifications are subject to change without prior notice. Optimus U is a trademark of LG Electronics, Inc. microSD™ is a trademark of SanDisk. The *Bluetooth*® word mark and logos are registered trademarks owned by Bluetooth SIG, Inc. Other trademarks and trade names are those of their respective owners. Unless otherwise specified herein, all accessories referenced herein are sold separately.